## **Manual simplificado para emissão GRU.**

## **ETAPA 1:** ACESSAR PÁGINA [http://consulta.tesouro.fazenda.gov.br/gru\\_novosite/gru\\_simples.asp](http://consulta.tesouro.fazenda.gov.br/gru_novosite/gru_simples.asp)

E PREENCHER DADOS CONFORME MODELO A SEGUIR.

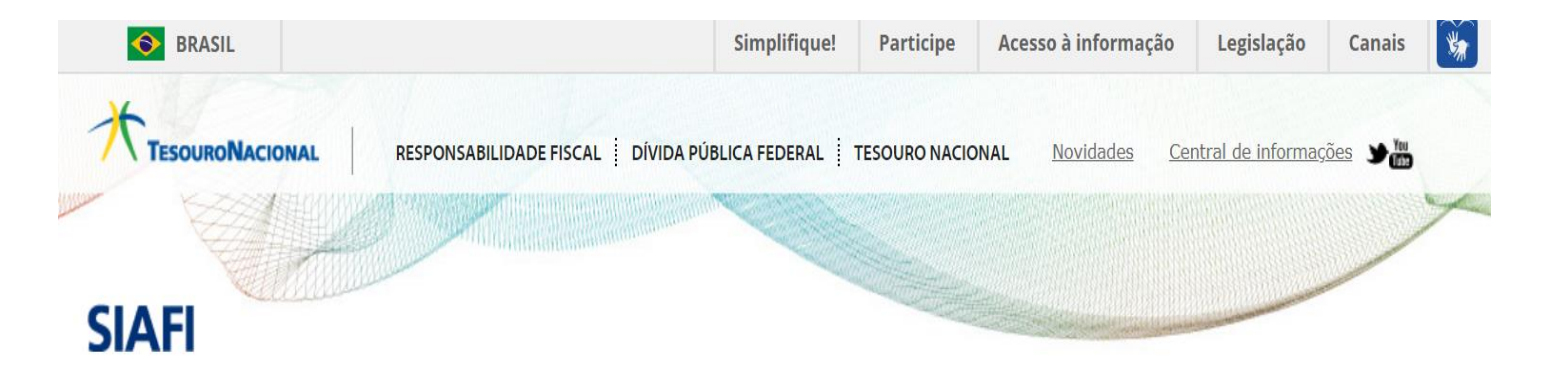

## **GUIA DE RECOLHIMENTO DA UNIÃO GRU - IMPRESSÃO**

Antes de iniciar o preenchimento para impressão da GRU, tenha em mãos todas as informações necessárias como, por exemplo, o código da Unidade Gestora (UG), o código da Gestão, o Código de Recolhimento, o Número de Referência (se for de preenchimento obrigatório) e o valor a ser pago.

Essas informações deverão ser obtidas pelo contribuinte junto ao Órgão Público favorecido pelo pagamento (por exemplo, Tribunais, Universidades, Ministérios, entre outros).

**\_\_\_\_\_\_\_\_\_\_\_\_\_\_\_\_\_\_\_\_\_\_\_\_\_\_\_\_\_\_\_\_\_\_\_\_\_\_\_\_\_\_\_\_\_\_\_\_\_\_\_\_\_\_\_\_\_\_\_\_\_\_\_\_\_\_\_\_\_\_**

Para acessar as instruções de preenchimento da GRU Simples, clique aqui.

Para acessar as instruções de preenchimento da GRU Judicial, clique aqui.

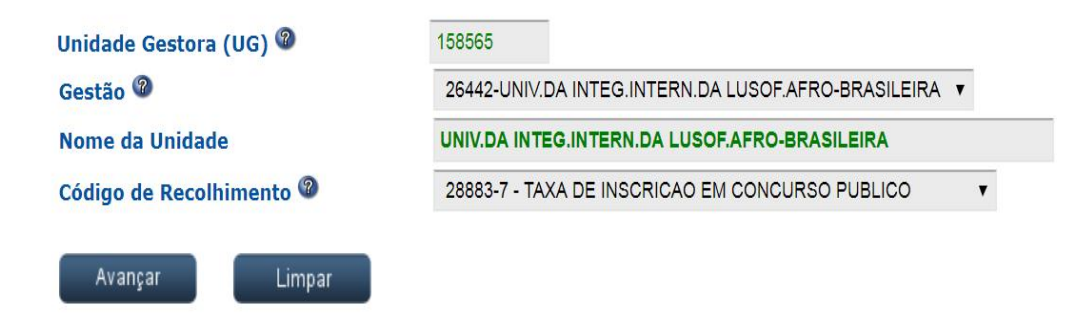

APÓS CONFIRMAR OS DADOS, CLICAR EM "Avançar".

UMA NOVA PÁGINA SERÁ ABERTA, SIGA OS PASSOS A SEGUIR.

**ETAPA 2:** PREENCHER OS CAMPOS (NÚMERO DE REFERÊNCIA, COMPETÊNCIA, VENCIMENTO, CPF DO CONTRIBUÍNTE, NOME DO CONTRIBUINTE, INCLUIR VALOR PRINCIPAL E VALOR TOTAL), POR FIM SELECIONE UMA OPÇÃO DE GERAÇÃO.

<u> Maria Antonio de Maria Antonio de Antonio de Maria Antonio de Antonio de Antonio de Antonio de Antonio de An</u>

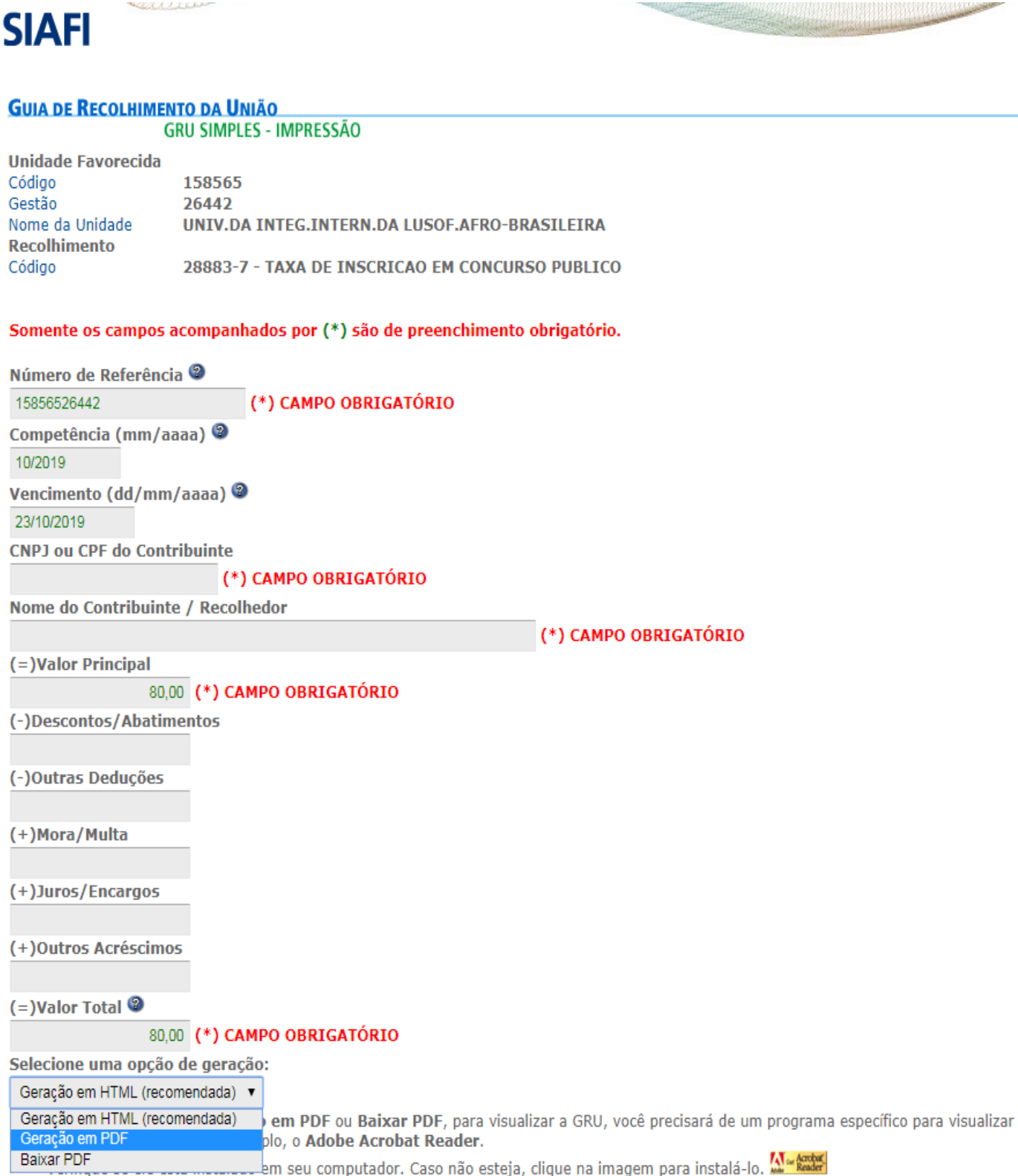

Emitir GRU Sair Limpar

**SCOULT LEAR** 

APÓS CONFIRMAR OS DADOS, CLICAR EM "Emitir GRU".

EFETUE O PAGAMENTO DENTRO DO PRAZO DA GRU GERADA.